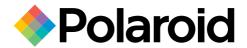

# Digital Photo Frame User's Manual

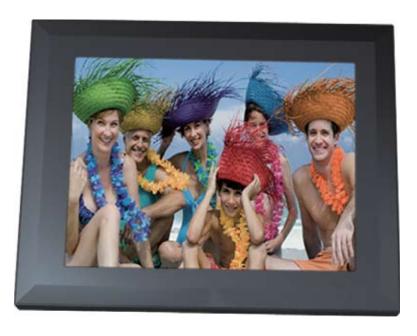

MPN: UM00843EU001

Questions?
Need Some Help?
This manual should help you understand your new product.

If you still have questions, call our help line found on the insert with this icon:

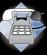

or visit www.polaroid.com/support.

### **Controls and Basic Instructions**

**Congratulations** on your purchase of a Polaroid digital photo frame. Please read carefully and follow all instructions in the manual and those marked on the product <u>before</u> first use. Failing to follow these warnings could result in personal injury or damage to the device. Also, remember to keep this User's Manual in a convenient location for future reference.

Important: Save the original box and all packing material for future shipping needs.

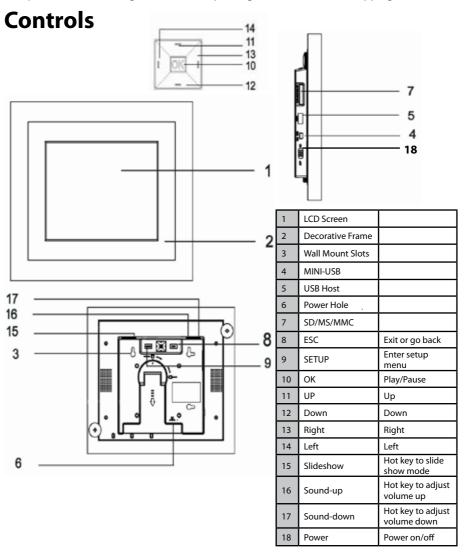

### **Controls and Basic Instructions**

# Replacing the Remote Control Battery

- Remove the battery compartment by pulling the cover in the direction of the arrow.
- 2. Remove old battery and dispose of correctly.
- 3. Insert new battery taking note of correct polarity (+/-).
- 4. Replace cover.

#### Caution:

- 1. Only use a 3V CR2025 battery.
- Dispose of used batteries according to local ordinance regulations.

•

•

Remove the battery when not using the Flash Player for prolonged periods.

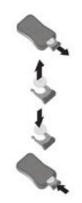

#### **Buttons on the Remote Control**

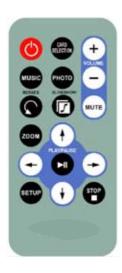

| POWER button          | Press to turn player on or off.                           |  |
|-----------------------|-----------------------------------------------------------|--|
| SETUP button          | Press to open menu for changing settings.                 |  |
| CARD SELECTION button | Press to choose a different memory card.                  |  |
| MUSIC button          | Press to go to and display music files.                   |  |
| PHOTO button          | Press to go to and display photo files.                   |  |
| ROTATE button         | Press to rotate photos 90 degrees clockwise on screen     |  |
| <b>ZOOM</b> button    | Press to zoom up to 4x (on photos only)                   |  |
| SLIDESHOW button      | Press to start a photo slideshow                          |  |
| + VOLUME button       | Press to increase volume                                  |  |
| - VOLUME button       | Press to decrease volume                                  |  |
| MUTE button           | Press to instantly mute volume                            |  |
| ↑ button              | Press to move up when selecting files on your screen.     |  |
| ← button              | Press to move left when selecting files on your screen.   |  |
| ►   PLAY/PAUSE button | Press to play/pause or confirm selections on your screen. |  |
| → button              | Press to move right when selecting files on your screen.  |  |
| ↓ button              | Press to move down when selecting files on your screen.   |  |
| STOP button           | Press to exit current screen.                             |  |

# **Controls and Basic Instructions**

| Setup Menu              | Sub-Menus        | Description                                                                                                    |  |
|-------------------------|------------------|----------------------------------------------------------------------------------------------------|--|
| Separate Windows        | On               | Creates additional frames to view more than one picture at a                                                                   |  |
|                         | Off              | time with a maximum of four pictures at once                                                                                   |  |
| Slide Show<br>Effectt   | Off              | Each picture in a slide show will be shown one after another.<br>Choose a transition to be used between those images           |  |
|                         | Fade ~ Random    | Fade/Shutter/Cross Comb/Mask/Brick/Dissolve/Bar/Expansion/Silk/Random                                                          |  |
| Slide Show<br>Speed     | 3 ~ 300 Seconds  | Choose from different slide show speeds                                                                                        |  |
| Slide Show<br>Shuffle   | On               | Lets you display photos in a random order                                                                                      |  |
|                         | Off              |                                                                                                    |  |
| Favorite Or<br>Select   |                  | A small check mark will appear on the thumbnail image. To view your favorite image, press the slide show button on the remote. |  |
| Music Repeat            | One              | Allows you to repeat songs                                                                                                    |  |
|                         | All              |                                                                                                    |  |
|                         | Off              |                                                                                                    |  |
| Reset Settings          | Yes              | Resets all your settings back to the factory default                                                                           |  |
|                         | No               |                                                                                                    |  |
| Full Screen             | On               | View images at full screen                                                                                                    |  |
|                         | Off              |                                                                                                    |  |
| Language                |                  | Select the language of your choice: English, Italian, German,<br>French, Spanish                                               |  |
| Copy File               |                  | Copy files to the media card                                                                                                   |  |
| Delete File             |                  | Delete files                                                                                                    |  |
| Brightness/<br>Contrast | Degree bar       | Adjusts these settings                                                                                                    |  |
| Color/Tint              | Degree bar       | Adjusts these settings                                                                                                    |  |
| Set time&Alarm          | Set Current Time | Use these settings to set your clock time and your alarm time                                                                  |  |
|                         | Set Alarm Time   |                                                                                                    |  |
| Clock Style             | Photo Mode       | Calendar with photo                                                                                                    |  |
|                         | Digital Clock    | Displays a digital clock                                                                                                    |  |
| Time format             | 24 Hour          | Change clock format to either 12 or 24 hour time                                                                               |  |
|                         | 12 Hour          |                                                                                                    |  |
| Auto Slide Set          | Off              | Automatically turns on a slide show when the frame or remote is untouched for this period of time                              |  |
|                         | 30 ~ 900 Seconds |                                                                                                    |  |
| USB Mode                | Host             | Is not connected to your computer, select this option                                                                          |  |
|                         | Device           | when you connect to computer, select this option                                                                               |  |
| USB Source              | Memory           | when you connect to computer,you can operate the memory                                                                        |  |
|                         | SD/MMC           | when you connect to computer, you can operate the SD/MMC                                                                       |  |
|                         | MS               | when you connect to computer, you can operate the MS                                                                           |  |

## **Specifications and Set Up**

### **Specifications**

| Unit                   | 8" Digital Photo Frame                     | 12" Digital Photo Frame                 |
|------------------------|--------------------------------------------|-----------------------------------------|
| Unit Size              | 220mm x 180mm x 33mm                       | 310mm x 250mm x 35mm                    |
| Weight                 | 0.8 kg.                                    | 1.63 kg.                                |
| Resolution             | 800 x 600                                  | 800 x 600                               |
| Brightness             | 250cd/m2 max.                              | 260cd/m2 max.                           |
| Card Type              | SD, MMC, MS                                | SD, MMC, MS                             |
| Internal Memory        | 512MB                                      | 512MB                                   |
| Input                  | USB                                        | USB                                     |
| Auto Start Mode        | Auto slide show (JPEG)                     | Auto slide show (JPEG)                  |
| Photo Playback<br>Mode | 1. Rotate, zoom in                         | 1. Rotate, zoom in                      |
|                        | 2. Auto slide show                         | 2. Auto slide show                      |
|                        | 3. Slide show with music (MP3)             | 3. Slide show with music (MP3)          |
|                        | 4. Interval time setup                     | 4. Interval time setup                  |
|                        | 5. Transition setup                        | 5. Transition setup                     |
| Music Playback         | 1. Play/stop/pause                         | 1. Play/stop/pause                      |
| Mode                   | 2. Volume adjust                           | 2. Volume adjust                        |
|                        | 3. Repeat model setup                      | 3. Repeat model setup                   |
|                        | 4. File type, total time, date,<br>display | 4. File type, total time, date, display |

### **Setting up the Digital Picture Frame**

- 1. Plug the appropriate end of the AC adapter into a power outlet and the other end into the Digital Picture Frame.
- 2. After you've stored content on a flash media card (not included), insert the card into the proper slot (see page 2).
- 3. Turn the power switch to **ON**. As a default the first file of the card will be displayed first. Play sequences are automatically sorted alphabetically by file name, regardless of file type.

NOTE: DO NOT TAKE THE MEMORY CARD OUT OF THE SLOT WHILE THE PICTURES ARE STILL PLAYING OR WHEN THE POWER IS STILL ON. THIS COULD DAMAGE THE FRAME OR THE MEMORY CARD. ALWAYS TURN THE POWER OFF BEFORE REMOVING THE MEMORY CARD.

#### Slide show Screen:

Turning the Digital Picture Frame on will initiate a photo slideshow with music, provided the inserted memory card has music and photo files.

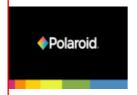

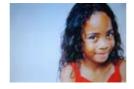

### Select Card Screen:

Press the CARD SELECTION button on the remote to return "Select card" menu

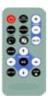

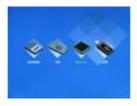

### Select Function Screen:

Select a source disk, then press the **OK** key, or press the **PLAY/PAUSE** button on the remote to enter "Select Function" menu as below:

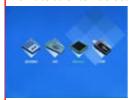

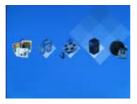

### Photo Browse Screen:

Select the Photo icon, then press the **OK** key, or press the **PLAY/PAUSE** button on the remote to enter the Photo Browse Screen as below:

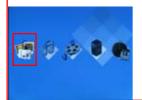

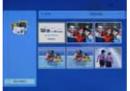

#### **Music Browse Screen:**

Select the Music icon, then press the **OK** key, or press the **PLAY/PAUSE** button on the remote to enter the Music Browse Screen as below:

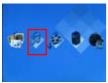

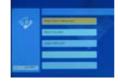

### **Video Browse Screen:**

Select the Music icon, then press the **OK** key, or press the **PLAY/PAUSE** button on the remote to enter the Vidoe Browse Screen as below:

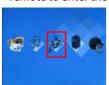

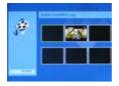

### File Operation Screen:

Select the File icon, then press the **OK** key, or press the **PLAY/PAUSE** button on the remote to enter the File Operation Screen as below:

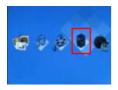

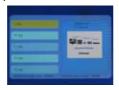

#### **Calendar Screen:**

Select the Calendar icon, then press the **OK** key, or press the **PLAY/PAUSE** button on the remote to enter the Calendar Screen as below:

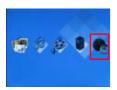

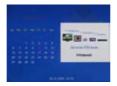

### **Setting Language:**

Press the **SETUP** button to access the setting language menu, select the language you wish to use.

### **Setting Current Time:**

In the Calendar screen, press the **SETUP** button, the setting menu will pop-up. Select **Set time&Alarm** and **Set Current Time**. Use " $\rightarrow$ " or " $\leftarrow$ " button to select types. Use " $\uparrow$ " or " $\downarrow$ " button to set specific numerical value. When the correct time and date is set, plress the **PLAY/PAUSE** button.

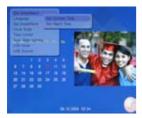

### **Setting Alarm Time:**

In the Calendar screen, press the **SETUP** button, the setting menu will pop-up. Select **Set time&Alarm** and **Set Alarm Time**. Use " $\rightarrow$ " or " $\leftarrow$ " button to select types. Use " $\uparrow$ " or " $\downarrow$ " button to set specific numerical value. When the correct time and date is set, plress the **PLAY/PAUSE** button.

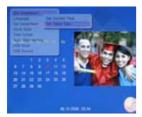

### Set Favorite Photo and Song:

Using your remote control, select the photo or music view mode, depending on whether you want to set a photo or song as your favorite. Select the photo or song you want to set as a favorite. Press **SETUP** button on the remote and select **Favorite Or Select**. You may select photos or songs by repeating these steps. Then,press the **SLIDESHOW** button on the remote,you will enjoy the pictures and songs which you set as favorite.

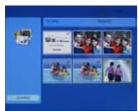

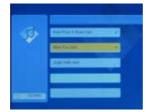

#### **How to Delete Files**

 a) In Select Card Screen or Select Function Screen, press the SETUP button, the setting menu will pop-up. Select Delete File will delete all the photo and music in the current card.

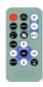

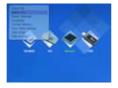

b) In File Operation Screen, press the **SETUP** button. Select **Delete File**, it will delete the photo or music you select.

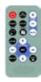

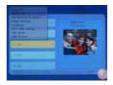

#### Select file:

- A. In File Operation Screen, press **PLAY** button/ **OK** key once.
- B. In the setting menu, select **Favorite Or Select**.

### **How to Copy Files**

 a) In Select Card Screen or Select Function Screen, press the SETUP button, the setting menu will pop-up. Select Copy File, it will copy all photo and music on the current card to the card.

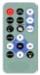

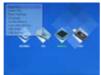

b) In the File Operation Screen, press the **SETUP** button, the setting menu will pop-up. Select **Copy File**, it will copy the photo and music which you selected to the target card.

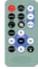

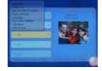

#### Select file:

- c) In File Operation Screen, press **PLAY** button/ **OK** key once.
- d) In the setting menu, select **Favorite Or Select**.

### **How to Format Memory**

In Select Card Screen select **Memory**, press the **SETUP** button, the setting menu will pop-up. Select **Format Memory** to format it.

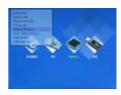

\*CAUTION: Formatting deletes all files in memory.

\*NOTE: Features vary depending on model number. Your model may not have an internal memory.

#### **How to connect PC**

A:

In Select Card Screen, press the **SETUP** button, the setting menu will pop-up. Select **USB Source** and **MEMORY**.

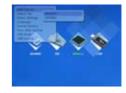

B:

In Select Card Screen, press the **SETUP** button, the setting menu will pop-up. Select **USB Mode** and **Device**.

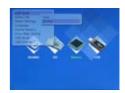

Then you can use the PC-line connect to a computer.

#### \*NOTE:

If you do not want to connect to the computer, please Select **USB Mode** and **Host**. Because when you choose option **Device**, the system will stop the normal operation of features.

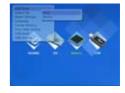

### Playing music with your pictures

NOTE: This digital frame will only play music files that are in MP3 format. Other music file types will not be recognized by the frame and you will not be able to play them.

- A. First press **MUSIC** key on the remote control to enter the music database. Use the arrow keys to select the desired music file.
- B. Press **SLIDESHOW** key. This will play the selected MP3 while playing the slideshow.

### Recycling

### **Questions? Need some help?**

Call our help line found on the insert with this icon:

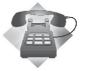

Or visit www.polaroid.com.

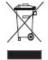

#### RoHS

#### WEEE:

This product contains electrical or electronic materials. The presence of these materials may, if not disposed of properly, have potential adverse effects on the environment and human health. Presence of this label on the product means it should not be disposed of as unsorted waste and must be collected separately. As a consumer, you are responsible for ensuring that this product is disposed of properly. To find out how to properly dispose of this product, please go to **www.polaroid.com** and click on "**Company**" or call the customer service number for your country listed in the instruction manual.

"Polaroid" and "Polaroid and Pixel" are trademarks of PLR IP Holdings, LLC, used under license.

For service, support and warranty information, visit <u>www.polaroid.com</u>.

### **GET TO THE FUN FASTER™**

More fun is just a click away!

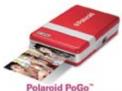

Polaroid PoGo" Instant Mobile Printer

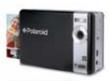

Polaroid PoGo" Instant Digital Camera

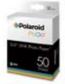

Polaroid PoGo" 2" x 3" ZINK Photo Paper"

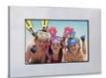

**Digital Photo Frames** 

**LCDTVs** 

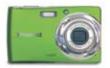

**Digital Cameras** 

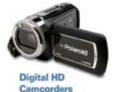

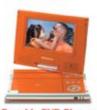

Portable DVD Players

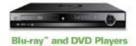

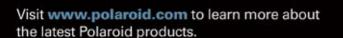

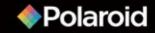